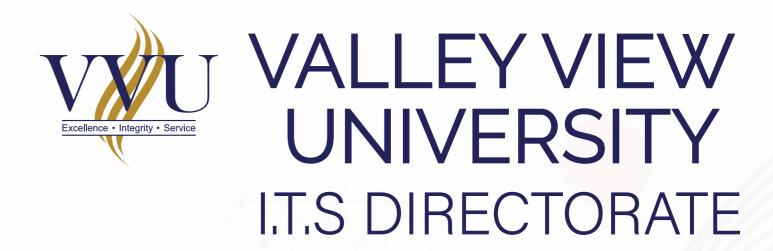

## HOW TO UNENROLL FROM UNWANTED COURSES ON YOUR

E-LEARNING DASHBOARD

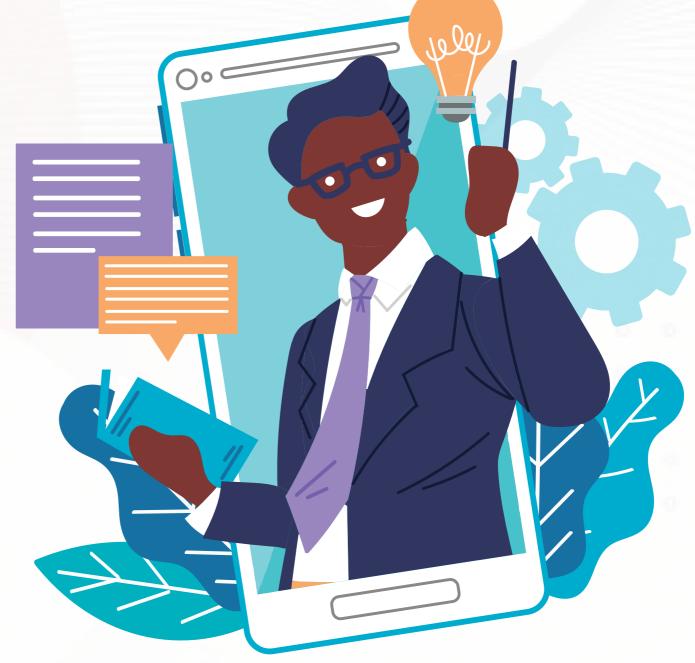

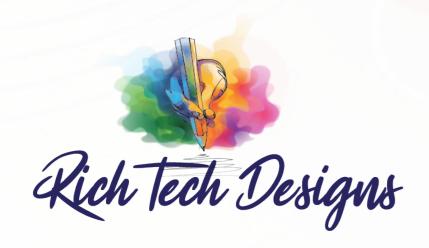

1

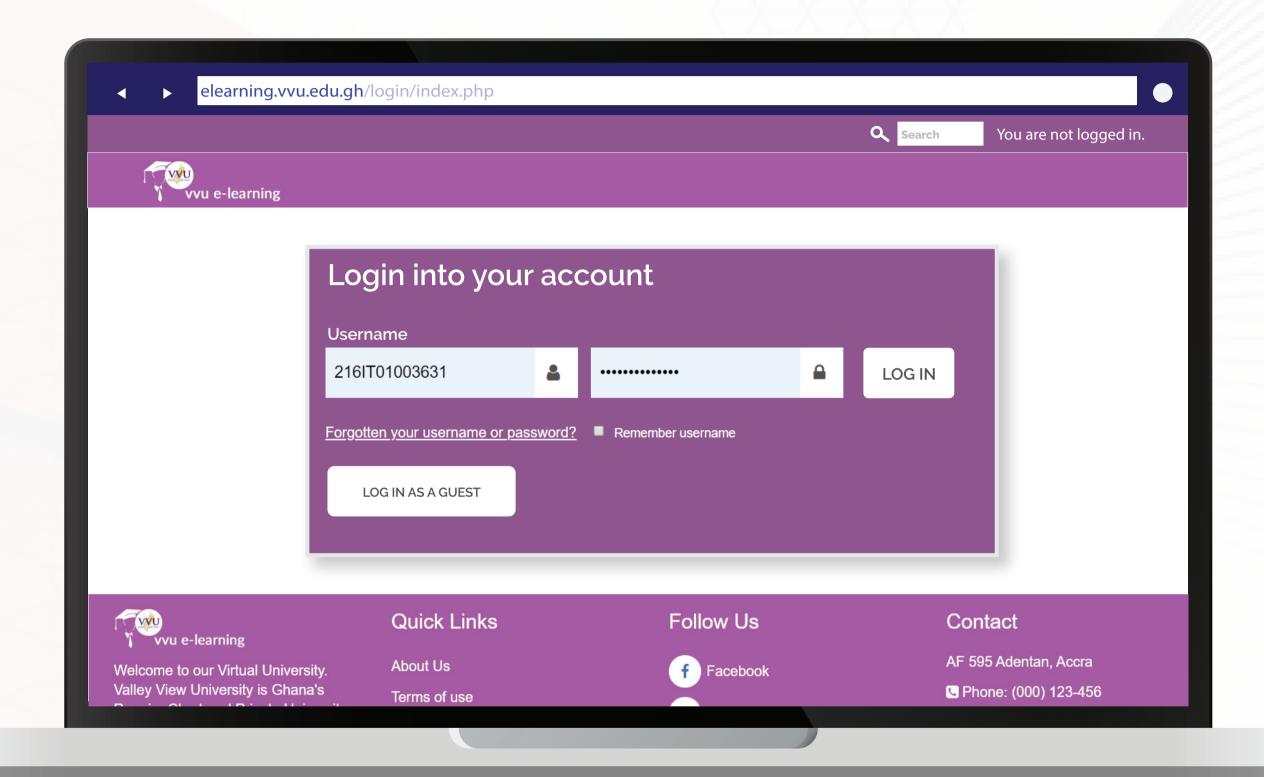

## Enter your username and password Username: Student ID

Password: iSchool password

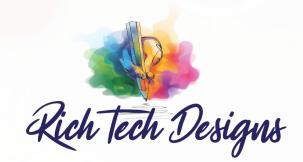

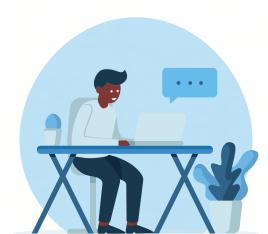

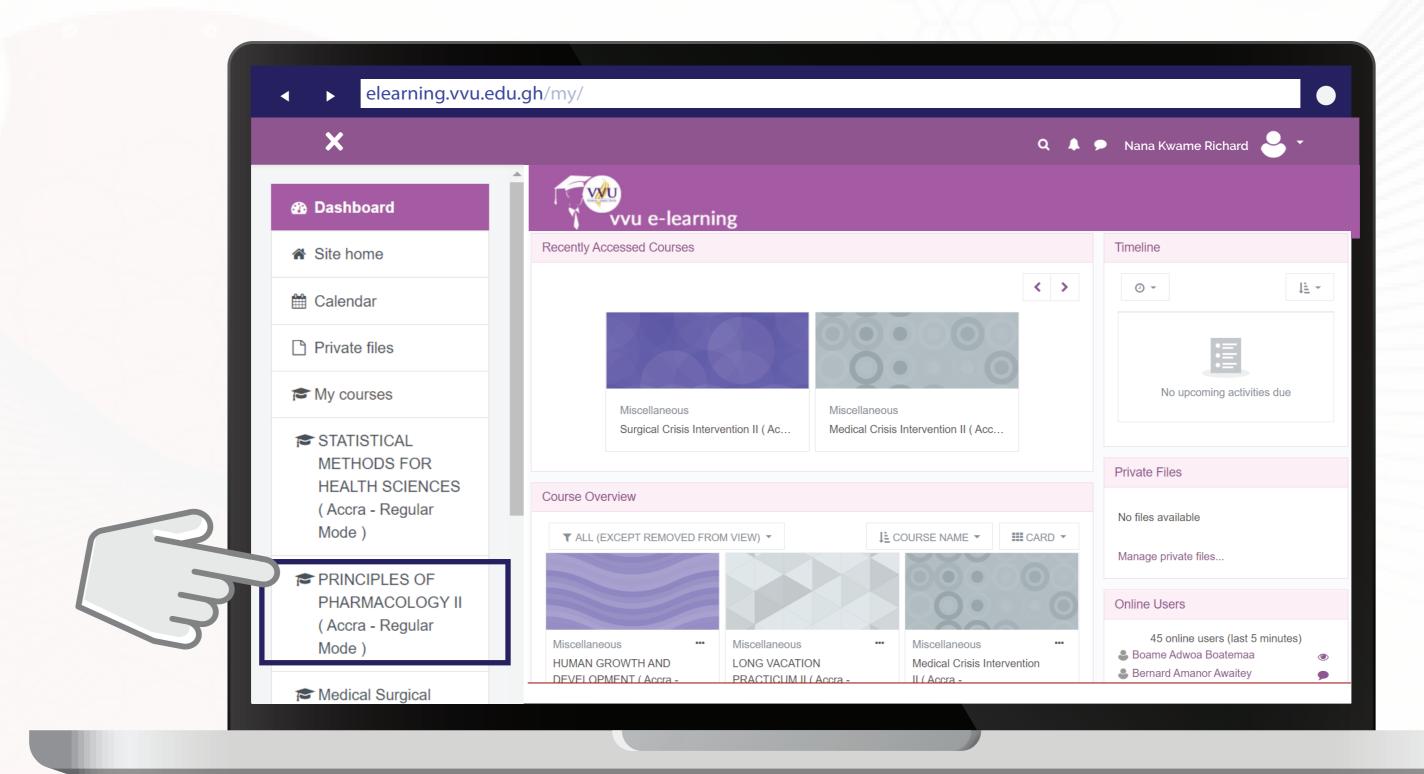

On your Dashboad, Click on the Unwanted Course you want to unenrol from. Eg. Principles of Pharmacology II

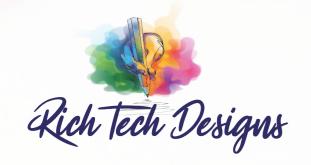

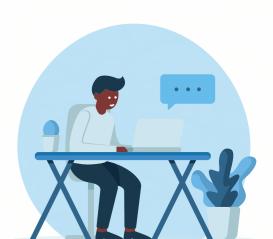

3

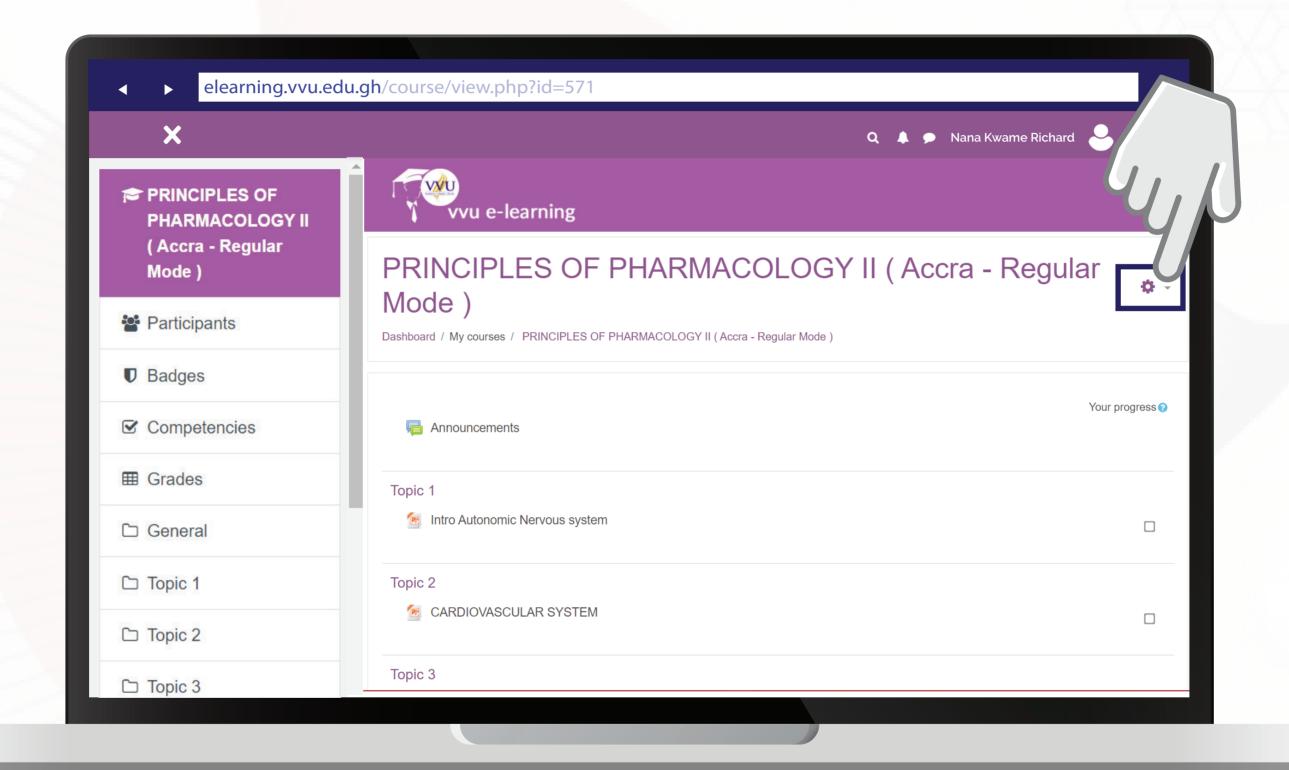

Click on the Settings Icon 🗘 at the right top corner

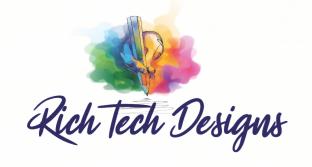

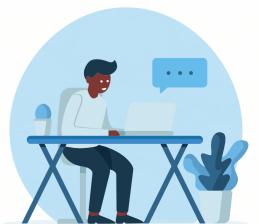

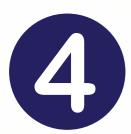

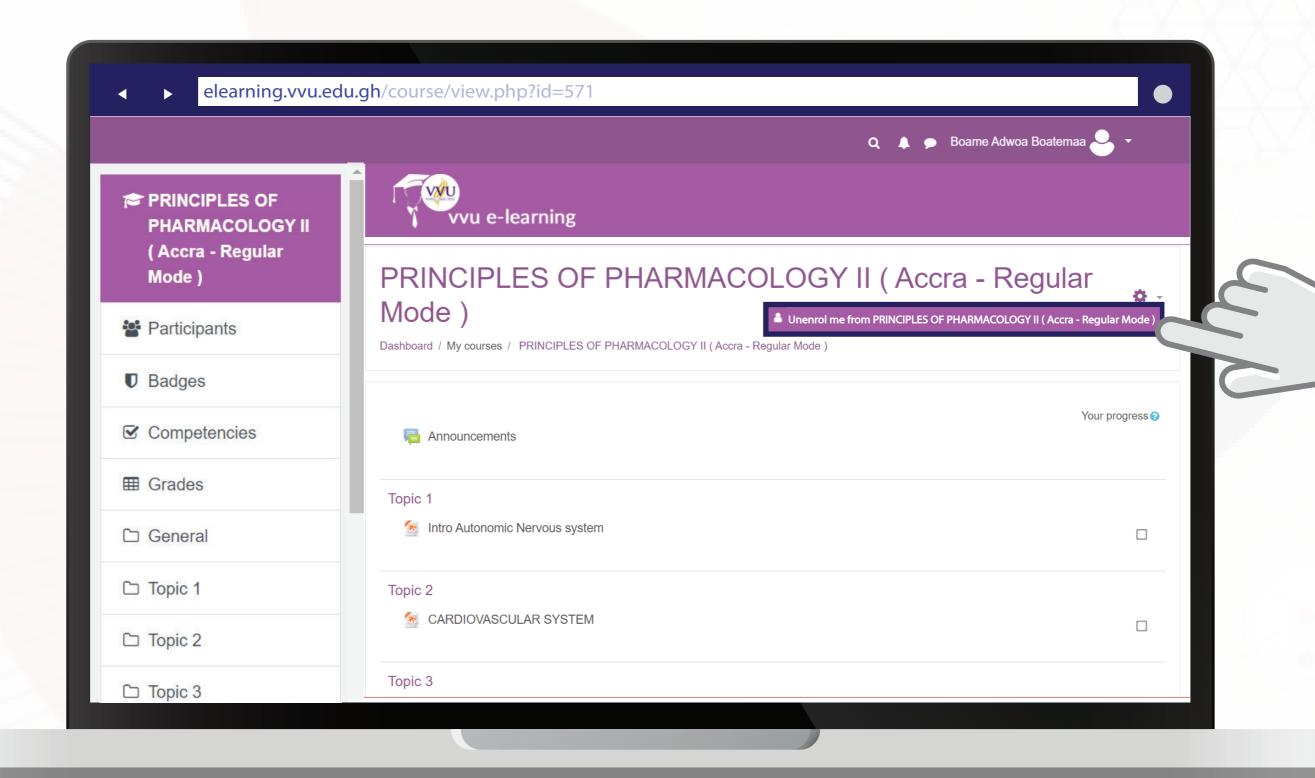

## Click on Unenrol

**Eg.** Unenrol me from PRINCIPLES OF PHARMACOLOGY II (Accra - Regular Mode)

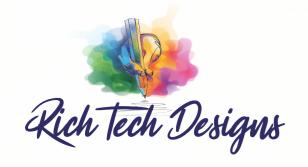

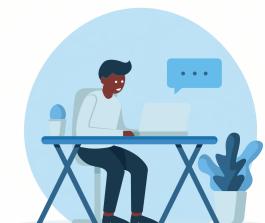

## THANKYOU

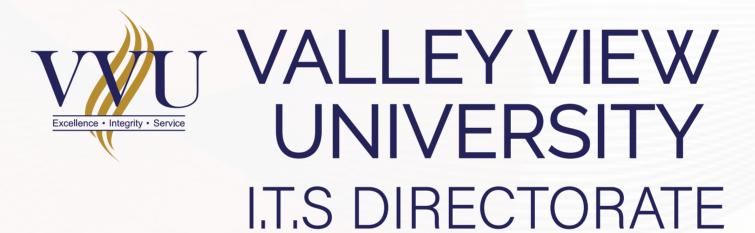

Email: elearning@vvu.edu.gh

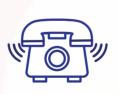

030 705 1124 030 705 1176 030 701 1832

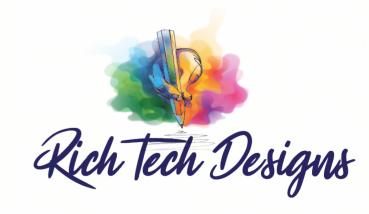